### brother

# $\frac{D\mathcal{K}}{E}$

# Imprimantă de etichete

**QL-800** Ghid de instalare şi configurare rapidă (Română)

## brother

Tipărit în China D00RR2001

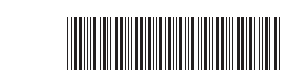

 $DX_{max}$ 

# Imprimant ă de etichete

#### **QL-800** Ghid de instalare şi configurare rapidă (Română)

V ă mulţumim c ă aţi achiziţionat imprimanta QL-800!

Citiţi mai întâi *Ghidul de siguranţa produsului*, apoi acest *Ghid de instalare şi configurare rapidă* pentru procedura corect ă de configurare. Dup ă ce aţi citit acest ghid, p ăstraţi-l într-un loc sigur.

#### NOTĂ

- Informaţiile furnizate în acest document pot fi modificate f ără notificare.
- Este interzis ă duplicarea sau reproducerea neautorizat ă a oric ărei p ărţi din acest document sau a întregului s ău conţinut.

Modelele pot varia în funcţie de ţar ă.

Pentru Întrebări frecvente, depanare şi desc ărcarea de software-uri şi manuale, vizitaţi [support.brother.com](http://support.brother.com)

Pentru a descărca și instala drivere de imprimantă, software-uri și manuale, vizitaţi site-ul nostru web.

#### **[install.brother](http://install.brother/)**

Pentru mai multe informaţii privind instalarea driver-ului şi software-ului, consultaţi *Instalarea software-ului ş[i a driverului de imprimant](#page-5-0) ă pe un computer*.

#### **Manuale disponibile**

#### **Ghid de siguranţa produsului**

Acest ghid vă oferă informații privind siguranța; citiți-l înainte de utilizarea imprimantei. ■ Ghid de instalare și configurare rapidă (prezentul ghid)

Acest ghid vă oferă informații de bază privind utilizarea imprimantei, alături de sfaturi detaliate de depanare.

#### **Manual de utilizare**

Acest manual este stocat în folderul "Brother Manual" (Manual Brother), care este creat pe spaţiul de lucru al computerului dvs. dup ă desc ărcarea programului de instalare din [install.brother](http://install.brother/)

Acest manual vă oferă informații suplimentare despre setările și operațiunile imprimantei, sfaturi privind depanarea imprimantei, sfaturi privind depanarea şi instrucţiuni de întreţinere.<br>În plus, puteţi descărca manuale individuale de la Brother Solutions Center.

Vizitaţi Brother Solutions Center la [support.brother.com](http://support.brother.com) şi faceţi clic pe **Manuale** în pagina modelului dvs. pentru a desc ărca restul manualelor.

#### **Aplicaţii disponibile pentru computere**

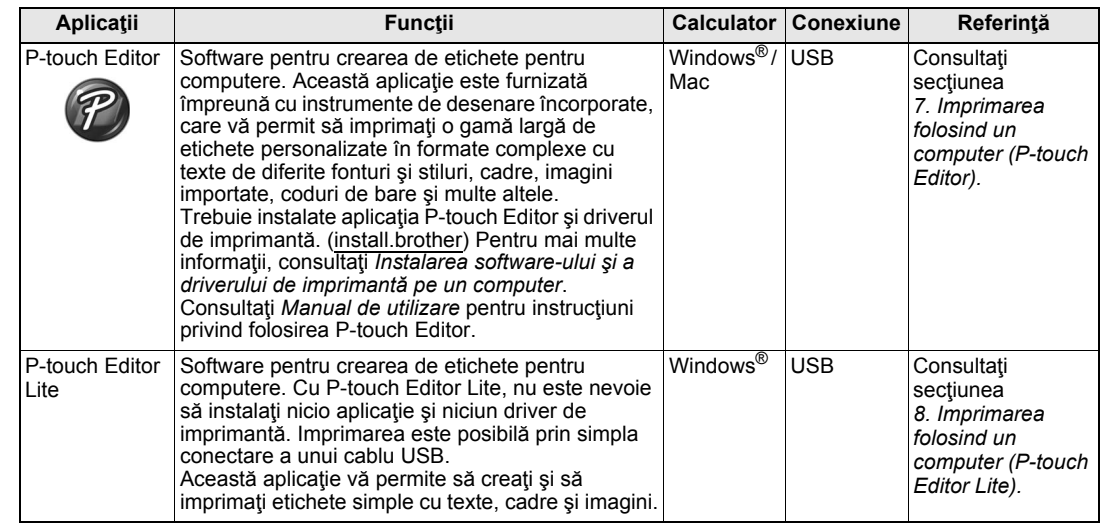

### **Aplicaţii disponibile pentru dispozitivele mobile**

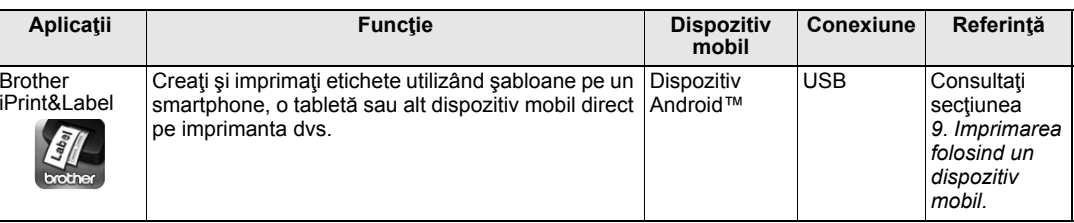

Pentru informaţii suplimentare, consultaţi *Manualul de utilizare*.

#### **1. Dezambalarea imprimantei**

Înainte de a utiliza imprimanta, verificați ca ambalajul să conțină următoarele componente.

Dacă o componentă lipseste sau este deteriorată, contactați distribuitorul dvs. Brother. Componentele incluse în cutie pot diferi în functie de tara dvs.

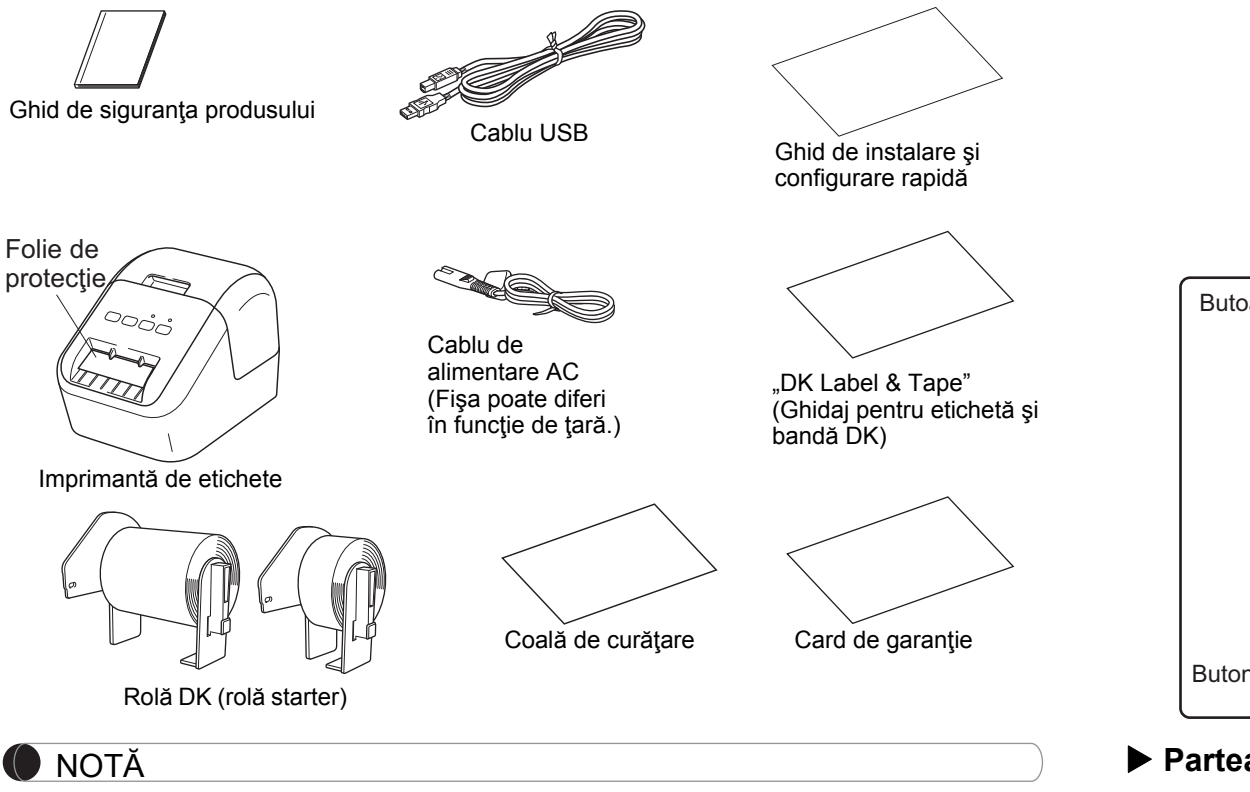

Imprimanta Brother QL-800 include următoarele două role starter:

• O rolă starter de etichete de adresă standard ştanţate DK (100 etichete)

 $\bullet \,$  O rolă starter de bandă DK, neagră/roșie pe alb, de lungime continuă (6,2 cm $\times$ 500 cm) Pentru mai multe informaţii privind folosirea colii de curăţare, consultaţi *Manualul de utilizare*.

#### **2. Descrierea părţilor componente**

#### **Faţă**

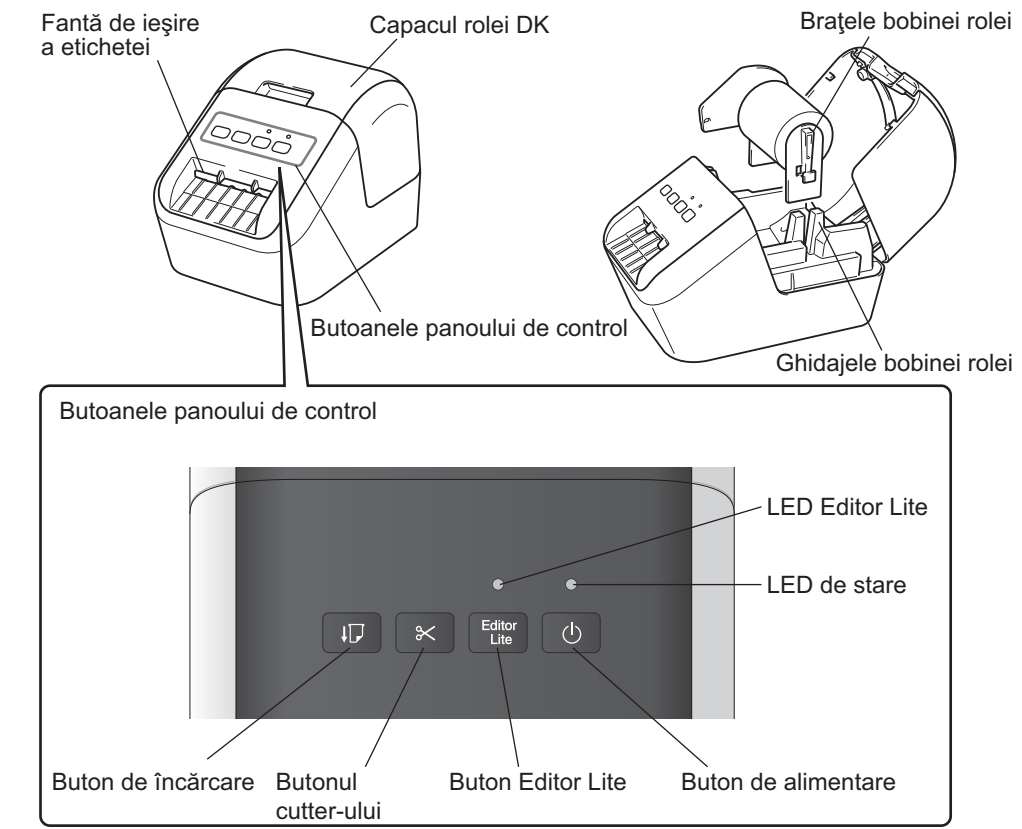

#### **Partea din spate**

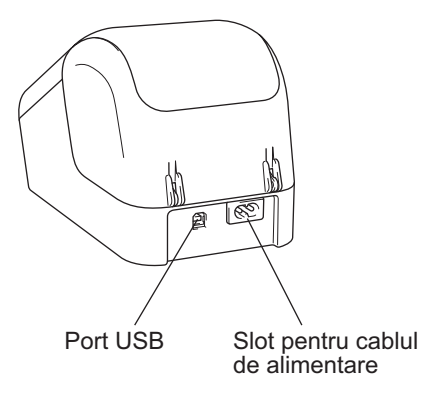

#### **3. Instalarea rolei DK**

**1 Asiguraţi-vă că imprimanta este oprită. Ţineţi imprimanta de partea din faţă şi ridicaţi ferm capacul compartimentului rolei DK pentru a-l deschide. Îndep<sup>ă</sup>rtaţi folia de protecţie din fanta de ieşire a etichetei.**

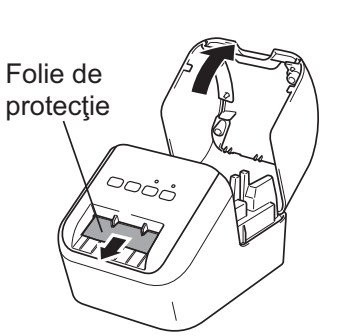

#### **IMPORTANT**

- Nu aruncaţi folia de protecţie.
- Când imprimanta nu este utilizată, ridicaţi capacul compartimentului rolei DK şi scoateti rolele DK din interiorul imprimantei. Apoi introduceti folia de protectie în fanta de iesire a etichetei pentru ca imprimanta să-și mențină o calitate ridicată <sup>a</sup> imprimării.

#### **2 După îndepărtarea materialului de protecţie, aşezaţi rola DK în ghidajele bobinei rolei.**

- Asiguraţi-vă că braţele bobinei rolei sunt introduse ferm în ghidaiele bobinei rolei.
- Asiguraţi-vă că stabilizatorul 1 glisează în canelura imprimantei.

#### **3 Trageţi rola DK prin imprimantă.**

- Aliniaţi marginea rolei DK cu marginea verticală a fantei de ieşire a etichetei.
- Introduceţi prima etichetă în fanta din interiorul compartimentului.
- Împingeţi etichetele prin fanta de ieşire a etichetei până când capătul atinge semnul, conform ilustratiei.

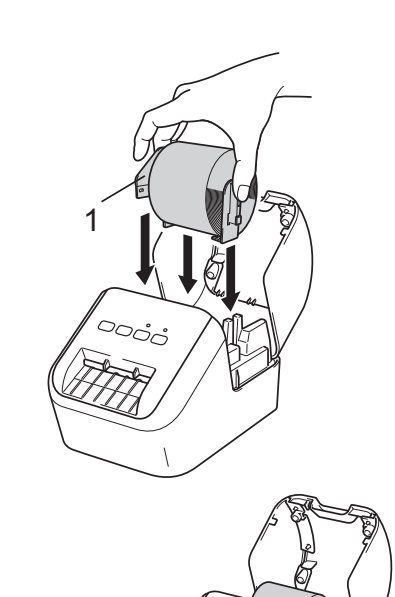

#### **3. Instalarea rolei DK (continuare)**

#### **4 Închideţi capacul compartimentului rolei DK.**

Atunci când apăsați butonul de alimentare  $($ (<sup>1</sup>)) pentru a porni imprimanta, capătul rolei DK se aliniază în mod automat.

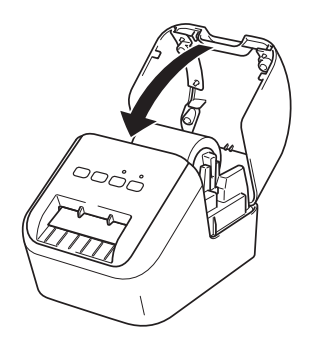

#### **IMPORTANT**

- Nu lăsaţi etichetele imprimate în imprimantă. Aceasta cauzează blocarea etichetelor.
- •Când nu utilizati imprimanta, închideți capacul compartimentului rolei DK pentru a preveni acumularea de praf şi murdărie în imprimantă.

#### **4. Conectaţi sursa de alimentare**

Conectaţi cablul de alimentare de c.a. la imprimantă şi apoi introduceţi cablul de alimentare de c.a. într-o priză electrică.

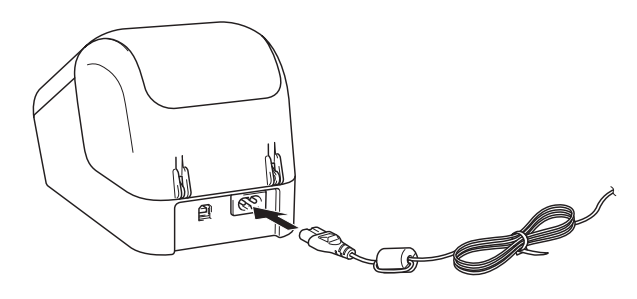

#### **5. Pornirea/oprirea alimentării**

**Pornire:** Apăsați butonul de alimentare ( $\circ$ ) pentru a porni imprimanta. LED-ul de stare luminează în verde.

**Oprire:** Apăsați și mențineți apăsat butonul de alimentare ( $\circ$ ) din nou pentru a opri imprimanta. LED-ul de stare poate lumina în portocaliu până la oprire.

#### **IMPORTANT**

La oprirea imprimantei, nu scoateţi cablul de alimentare de c.a. până când LED-ul de stare portocaliu nu se stinge.

#### **6. Indicaţiile LED-ului**

LED-ul imprimantei de etichete indică starea imprimantei.

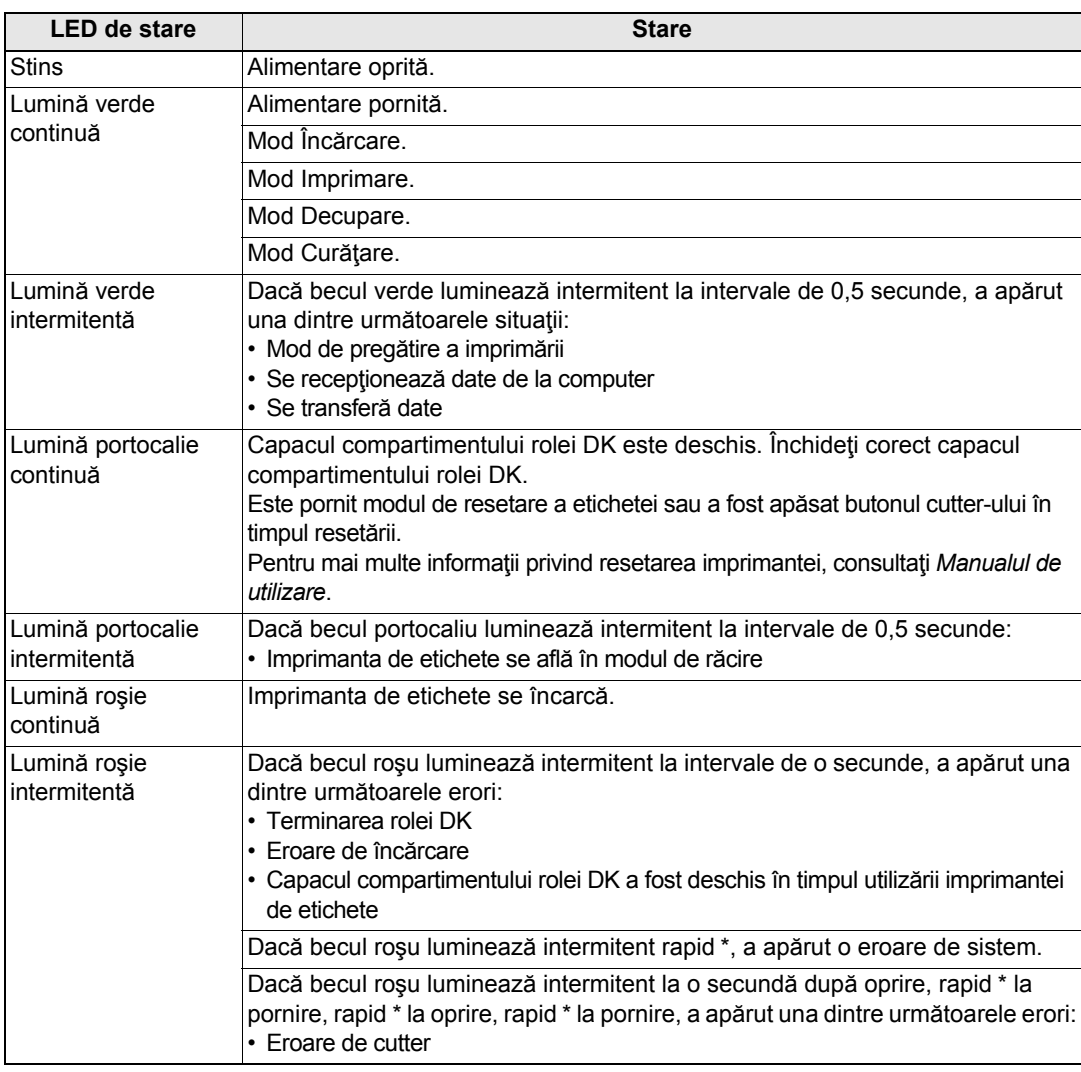

<span id="page-4-0"></span>\* "Rapid" înseamnă la intervale de 0,3 secunde.

#### <span id="page-5-1"></span>**7. Imprimarea folosind un computer (P-touch Editor)**

#### <span id="page-5-0"></span>**Instalarea software-ului şi a driverului de imprimantă pe un computer**

Pentru a imprima de pe computerul dvs. cu Windows<sup>®</sup> sau Mac, instalati driverul de imprimantă, P-touch Editor şi alte aplicaţii.

#### **Pentru Windows®:**

Driver de imprimantă, P-touch Editor, P-touch Update Software, Printer Setting Tool (Instrument de configurare a imprimantei) şi P-touch Library

#### **Pentru Mac:**

Driver de imprimantă, P-touch Editor, P-touch Update Software şi Printer Setting Tool (Instrument de configurare a imprimantei)

#### **IMPORTANT**

Când imprimați cu P-touch Editor, apăsați și mențineți apăsat butonul Editor Lite până când LED-ul Editor Lite verde se stinge.

- **1 Vizitaţi site-ul nostru web ([install.brother](http://install.brother/)) şi descărcaţi programul de instalare pentru cele mai recente software-uri şi manuale.**
- **2 Faceţi dublu clic pe fişierul descărcat .exe şi urmaţi instrucţiunile de pe ecran pentru a începe instalarea.**
- **3 Închideţi fereastra de dialog la finalizarea instalării.**

#### **Conectarea imprimantei la un computer**

Puteti conecta imprimanta la un computer cu Windows<sup>®</sup> sau Mac folosind un cablu USB. Pentru informaţii suplimentare, consultaţi *Manualul de utilizare*.

- **1 Conectaţi capătul pentru imprimantă al cablului USB la portul USB din partea din spate a imprimantei.**
- **2 Conectaţi celălalt capăt al cablului USB la portul USB al computerului.**
- **3 Porniţi imprimanta.**

#### **7. Imprimarea folosind un computer (P-touch Editor) (continuare)**

#### **O** NOTĂ

- Pentru informaţii şi instrucţiuni suplimentare privind modul de utilizare a P-touch Editor, consultaţi *Manualul de utilizare*.
- Pentru informaţii şi instrucţiuni suplimentare privind modul de utilizare a unei role de imprimare cu două tonuri prin P-touch Editor, consultaţi *Manualul de utilizare*.

#### <span id="page-6-0"></span>**8. Imprimarea folosind un computer (P-touch Editor Lite)**

**1 Porniţi imprimanta, apoi apăsaţi şi menţineţi apăsat butonul Editor Lite până când se aprinde LED-ul verde Editor Lite.**

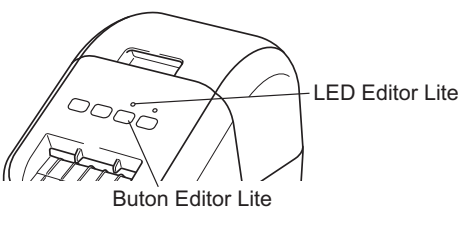

#### **O** NOTĂ

Editor Lite este setat ca mod implicit.

**2 Conectaţi cablul USB la computerul dvs.**

#### **O** NOTĂ

În cazul în care conectaţi imprimanta printr-un hub USB, e posibil ca acesta să nu fie detectat corect.

**3 După conectarea cablului USB, pe ecranul computerului apare <sup>o</sup> fereastră de dialog.**

**(Ecranele următoare pot diferi în funcţie de sistemul de operare, însă procedurile de operare sunt aceleaşi.)**

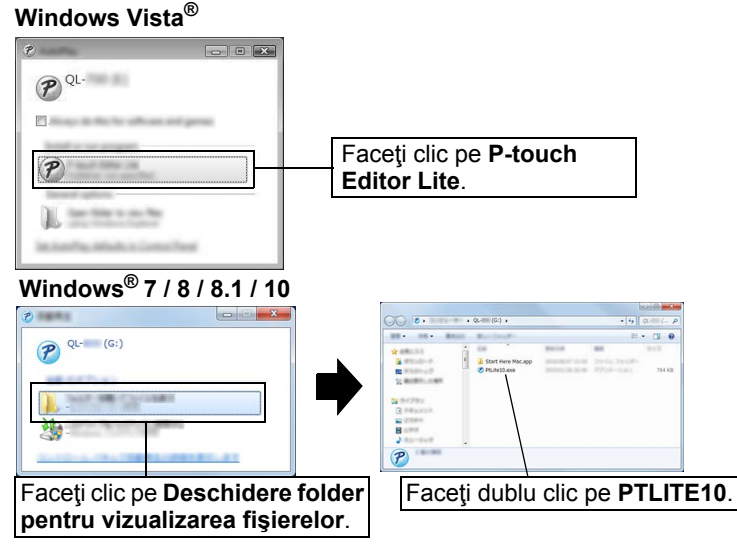

#### **8. Imprimarea folosind un computer (P-touch Editor Lite) (continuare)**

#### **O** NOTĂ

- Dacă nu vedeţi fereastra de dialog, e posibil ca aceasta să fie ascunsă în spatele unei ferestre de program software deschise. Minimizati toate ferestrele pentru <sup>a</sup> afişa fereastra de dialog.
- La prima conectare la computer a imprimantei, pornirea P-touch Editor Lite durează mai mult decât de obicei. Dacă software-ul nu porneşte automat atunci când conectaţi imprimanta, îl puteţi lansa din [**Computerul meu**]. Porniţi P-touch Editor Lite făcând dublu clic pe PTLITE10.EXE.

#### **Când folosiţi Windows Vista®**

La prima conectare a dispozitivului, efectuați scanarea și apoi bifați caseta [**Întotdeauna se procedeaz<sup>ă</sup> astfel pentru software şi jocuri**] în fereastra de dialog afişată după finalizarea scanării. P-touch Editor Lite va porni automat la următoarea conectare a imprimantei QL-800.

#### **4 Se lansează P-touch Editor Lite.**

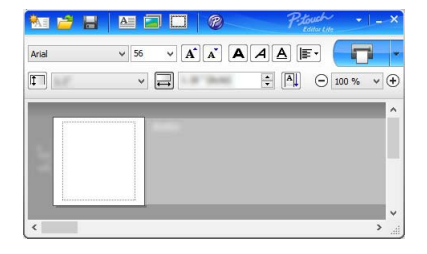

#### **IMPORTANT**

Nu întrerupeți alimentarea și nu deconectați imprimanta în timp ce folositi P-touch Editor Lite.

#### **Când folosiţi Macintosh**

P-touch Editor Lite nu este disponibil pentru Macintosh. Pictograma [**QL-800**] este afişată atunci când imprimanta este conectată la un computer Mac în modul Editor Lite. Deschideţi [**QL-800**] de pe spaţiul de lucru şi apoi executaţi [**Start Here Mac**]. Dacă P-touch Editor 5.1 şi driverul nu sunt instalate, se afişează o notificare. Instalati-le și utilizați P-touch Editor 5.1.

#### <span id="page-7-0"></span>**9. Imprimarea folosind un dispozitiv mobil**

#### <span id="page-7-1"></span>**Instalarea aplicaţiilor pentru utilizarea cu dispozitive mobile**

Puteti utiliza imprimanta ca imprimantă independentă sau o puteti conecta la un dispozitiv mobil. Pentru a crea şi imprima etichete direct de la dispozitivul mobil, instalati aplicatiile mobile Brother și apoi conectați imprimanta dvs. la dispozitivul mobil folosind cablul USB pentru dispozitivul cu Android. Următoarele aplicaţii Brother pot fi descărcate gratuit de pe Google Play™:

• Brother iPrint&Label

#### **9. Imprimarea folosind un dispozitiv mobil (continuare)**

#### **Imprimarea de pe un dispozitiv mobil**

#### **1 Porniţi aplicaţia (Brother iPrint&Label) pe dispozitivul mobil.**

#### **O** NOTĂ

Asigurați-vă că imprimanta este conectată la dispozitivul dvs. mobil. Consultaţi *Instalarea aplicaţ[iilor pentru utilizarea cu dispozitive mobile](#page-7-1)*.

#### **2 Selectaţi un şablon sau un design pentru etichetă.**

#### NOTĂ

- Puteţi, de asemenea, selecta o etichetă sau o imagine creată anterior şi o puteţi imprima.
- **3 Atingeţi [Print] (Imprimare) în meniul de aplicaţii.**

#### **Specificaţii principale**

#### **Specificaţiile produsului**

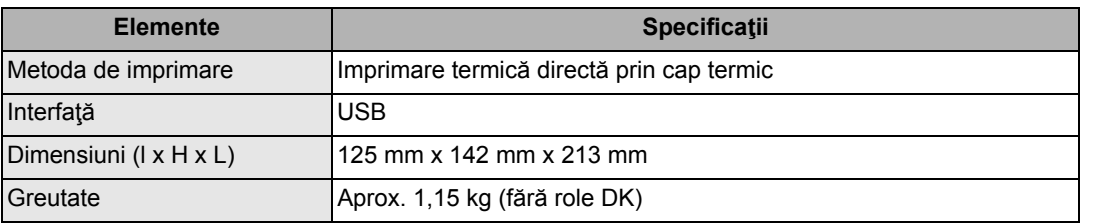

#### **Mediu de operare**

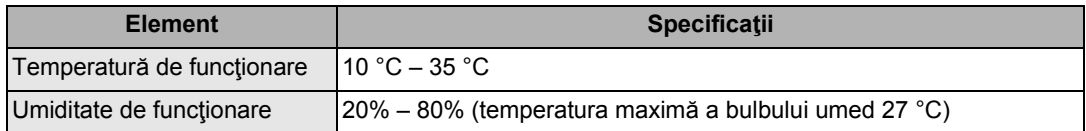

#### **Depanarea**

Majoritatea problemelor pot fi corectate chiar de dvs. Pentru mai multe sfaturi, mergeţi la pagina cu Întreb ări frecvente şi depanare a modelului dvs. de la Brother Solutions Center la [support.brother.com](http://support.brother.com)

#### **Posibilele tipuri de probleme**

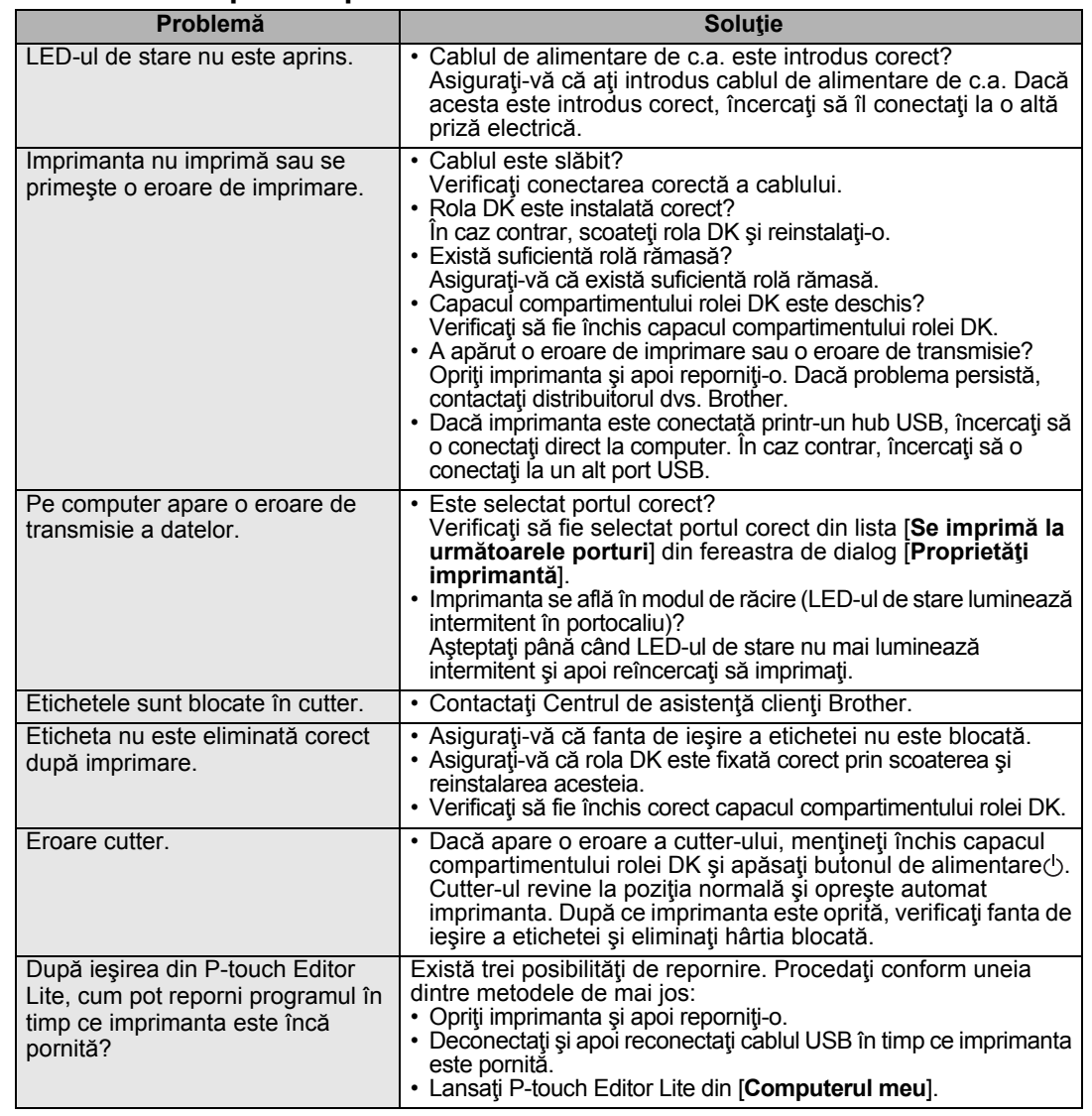

#### **Kit de dezvoltare software**

Este disponibil un set de dezvoltare software (SDK). Vizitaţi Brother Developer Center ([brother.com/product/dev](http://brother.com/product/dev)).

Pot fi desc ărcate kitul de dezvoltare software b-PAC şi kiturile de dezvoltare software pentru dispozitive mobile (Android, iPhone şi iPad). (Kiturile de dezvoltare software care pot fi desc ărcate sunt supuse modific ării fără notificare.)